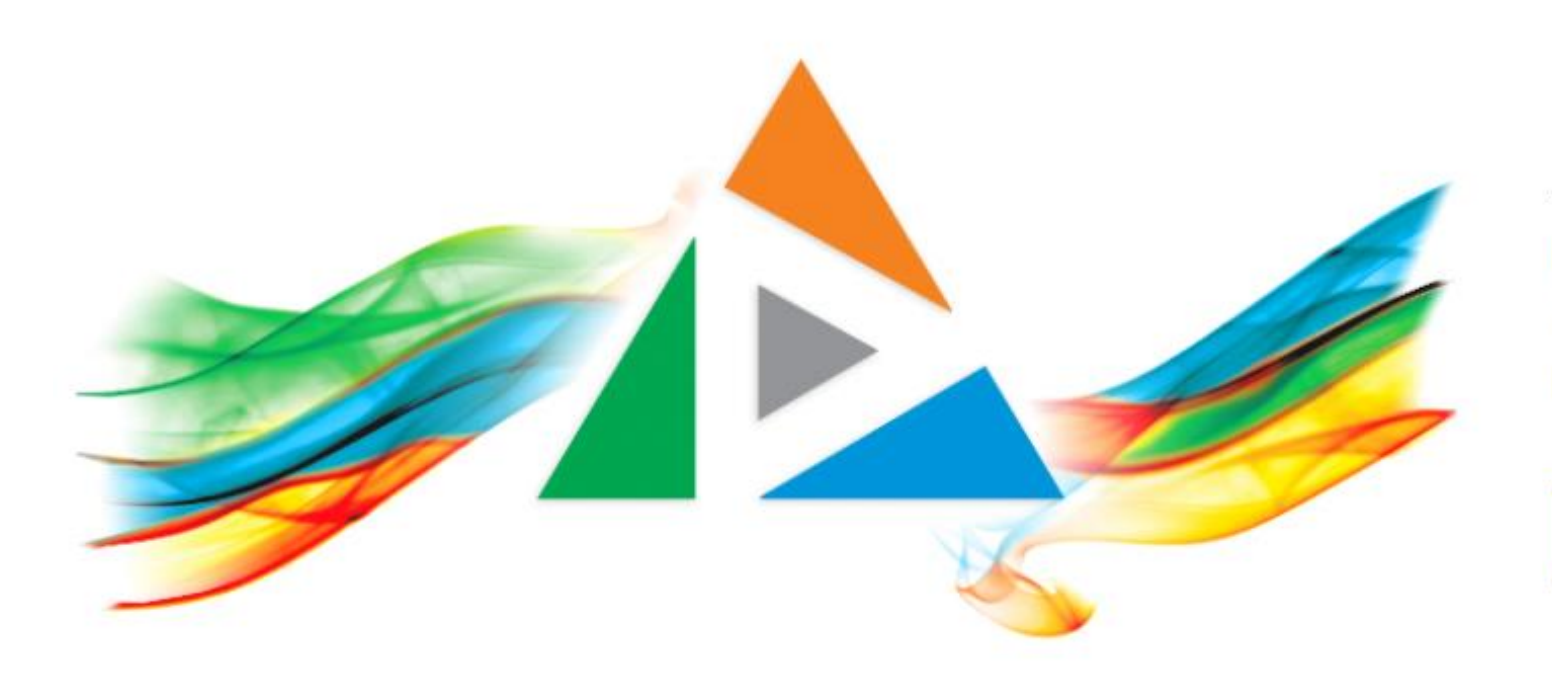

#### OpenDelos

Πλατφόρμα διαχείρισης και διάθεσης πολυμορφικού εκπαιδευτικού περιεχομένου

*MAGETE ΠΕΡΙΣΣΟΤΕΡΑ* 

Πώς θα φτιάξω μία πολυμεσική παρουσίαση με την χρήση Zoom;

# Τι πρέπει να κάνετε;

- 1. Χρήση της εφαρμογής Τηλεδιάσκεψης Zoom.
- 2. Καταγραφή Βίντεο μέσω λειτουργίας της εφαρμογής Zoom.
- 3. Μετατροπή με την χρήση της εφαρμογής Handbrake, εφόσον χρειάζεται.

## Δημιουργία τηλεδιάσκεψης

Ξεκινήστε μια νέα τηλεδιάσκεψη στην εφαρμογή Zoom με την χρήση του ιδρυματικού λογαριασμού. Στην τηλεδιάσκεψη δεν είναι απαραίτητο να συμμετέχουν άλλοι χρήστες. Οδηγίες για δημιουργία τηλεδιάσκεψης από έναν συντονιστή δίνονται στο μάθημα της η-Τάξη 'Διδασκαλία από Απόσταση', Σενάριο Δ4 ([eclass.uoa.gr/courses/NOC228/\)](https://eclass.uoa.gr/courses/NOC228/).

Συγκεκριμένα το εγχειρίδιο οδηγιών Zoom για έναν εισηγητή είναι **[εδώ](https://eclass.uoa.gr/modules/document/file.php/NOC228/%CE%9F%CE%B4%CE%B7%CE%B3%CE%AF%CE%B5%CF%82/%CE%95%CE%9A%CE%A0%CE%91 Zoom - %CE%9F%CE%B4%CE%B7%CE%B3%CE%AF%CE%B5%CF%82 %CE%B3%CE%B9%CE%B1 %CE%B4%CE%B7%CE%BC%CE%B9%CE%BF%CF%85%CF%81%CE%B3%CE%AF%CE%B1 %CE%A3%CF%85%CE%BD%CE%B5%CE%B4%CF%81%CE%AF%CE%B1%CF%82 (%CE%9A%CE%B1%CE%B8%CE%B7%CE%B3%CE%B7%CF%84%CE%AE%CF%82).pdf)**.

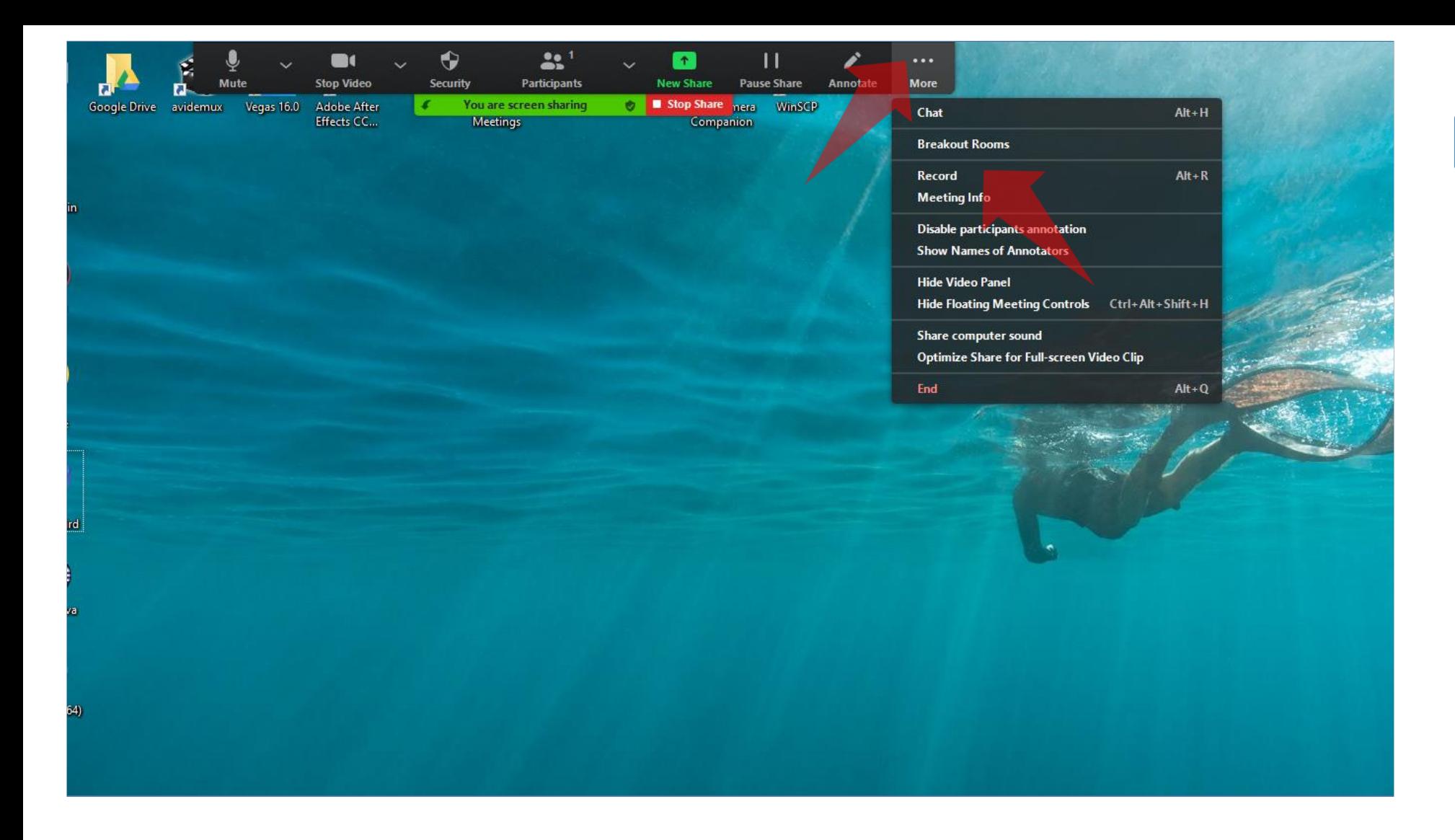

Έχετε ήδη προγραμματίσει την τηλεδιάσκεψη, έχετε κάνει σύνδεση στο δωμάτιο και έχετε ενεργοποιήσει το διαμοιρασμό οθόνης, ώστε να καταγραφεί η παρουσίαση σας. Πατήστε πάνω δεξιά στις 'Επιλογές' και μετά 'Record' για να ξεκινήσει η καταγραφή.

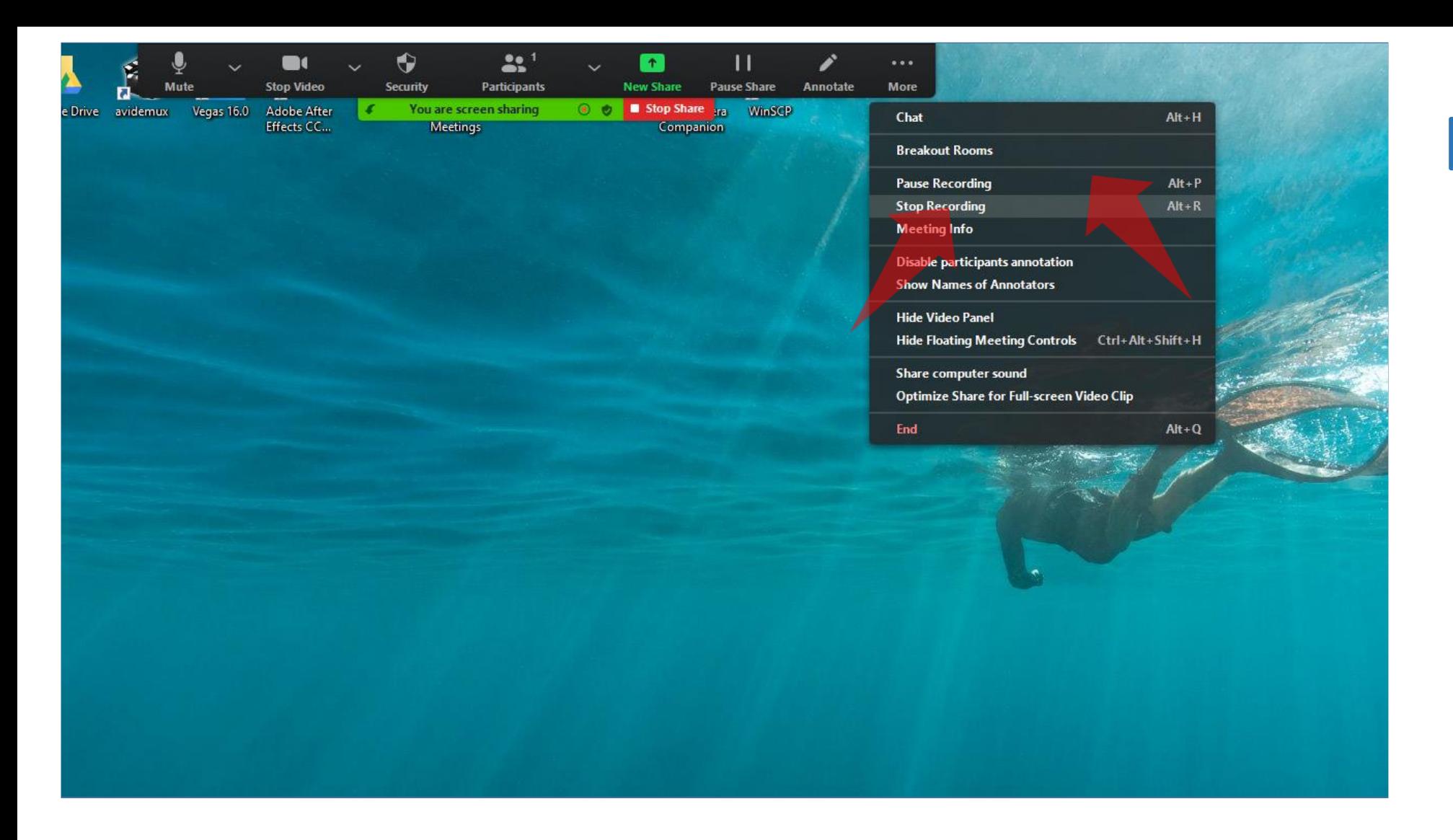

Πατήστε 'Pause Recording' αν θέλετε να γίνει παύση της καταγραφής. Ειδάλλως αν θέλετε να σταματήσει η καταγραφή πατήστε 'Stop Recording'.

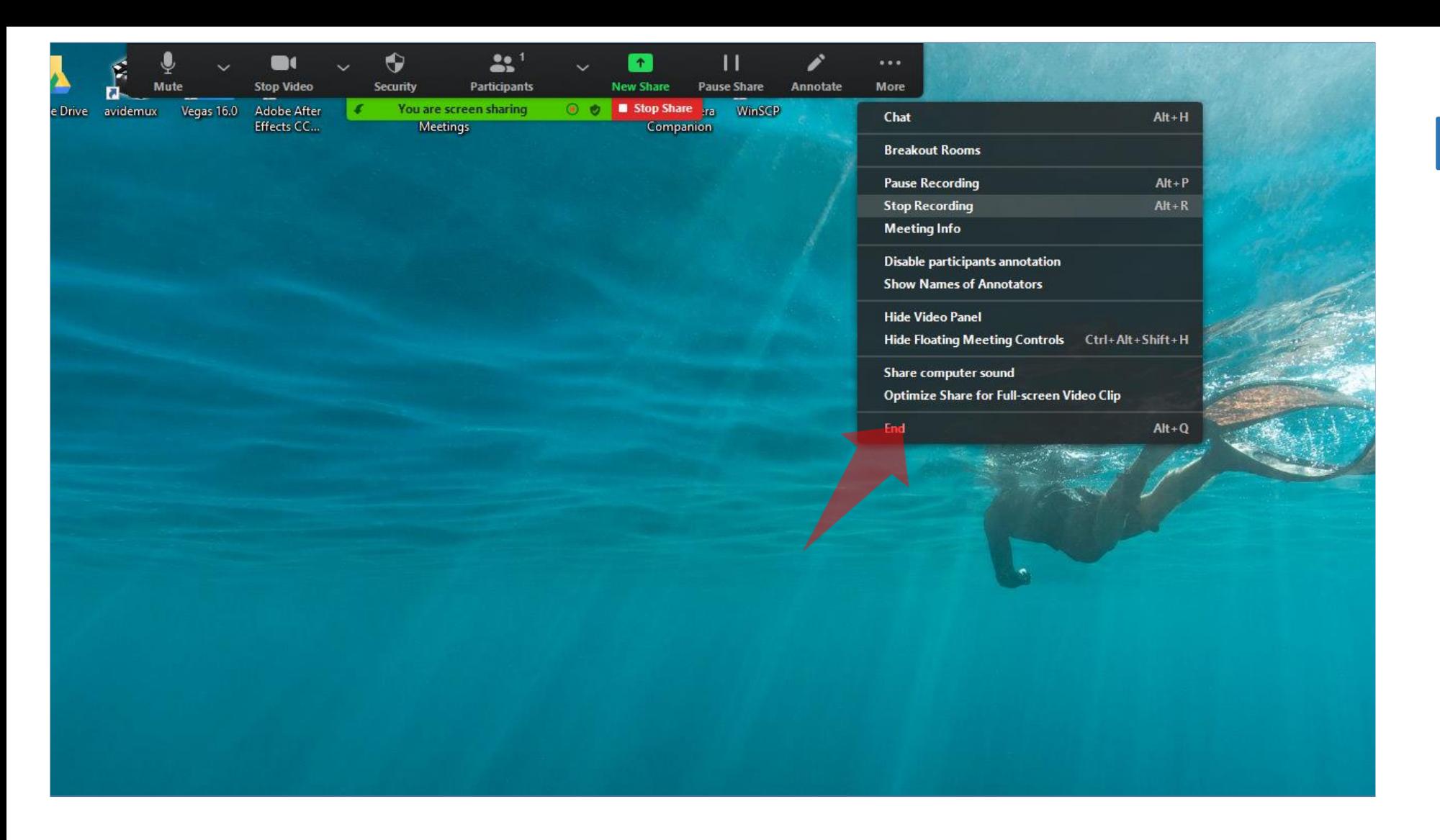

Το αρχείο βίντεο είναι διαθέσιμο μετά την λήξη της συνεδρίας. Όταν πρόκειται να λήξει η συνεδρία πατήστε 'End' για να αποσυνδεθείτε από την τηλεδιάσκεψη.

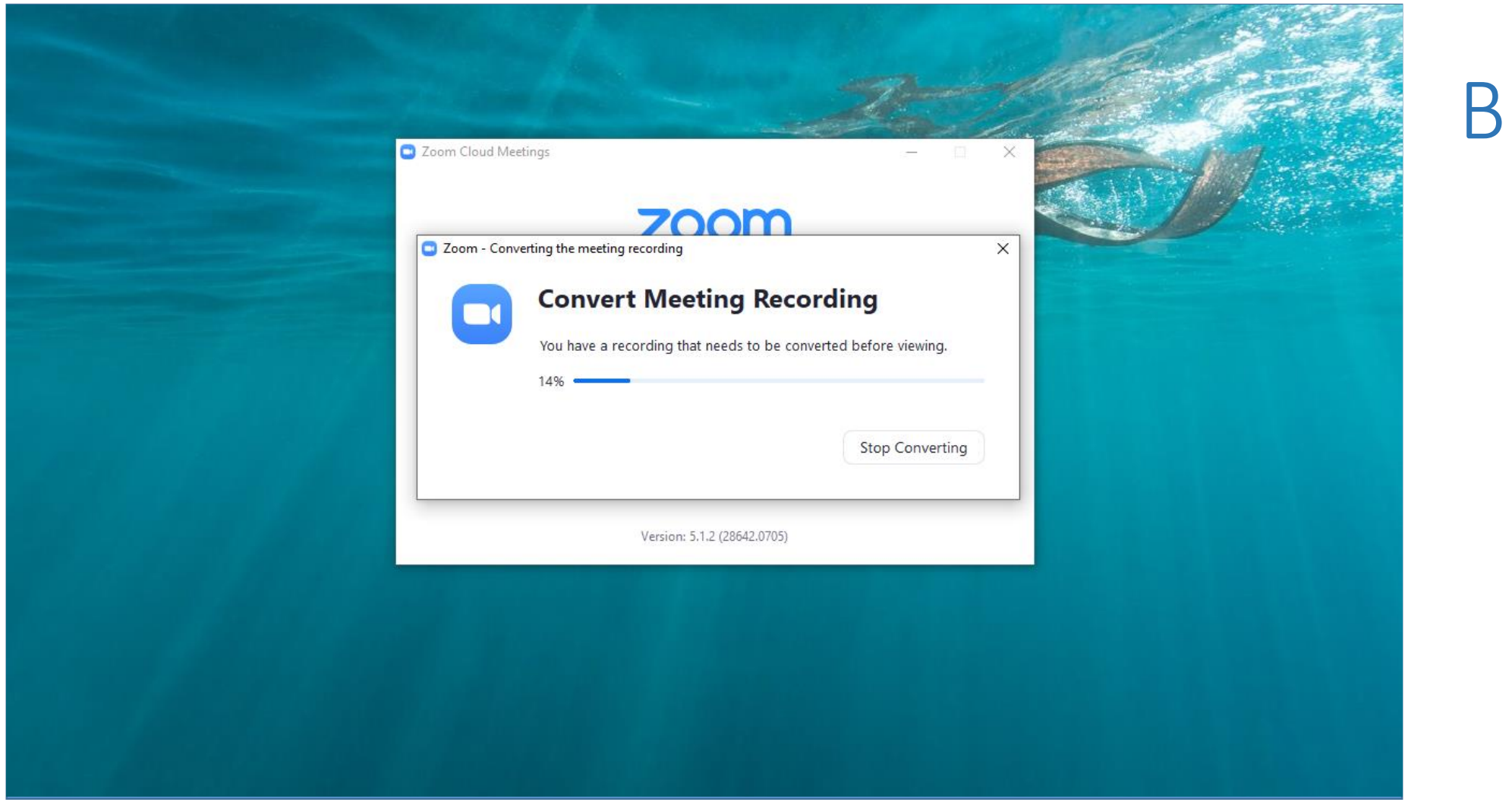

Μόνο όταν λήξει η τηλεδιάσκεψη θα ξεκινήσει η μετατροπή του καταγεγραμμένου βίντεο. Το καταγεγραμμένο υλικό είναι και διαθέσιμο στο web περιβάλλον εργασίας της πλατφόρμας Zoom, με την είσοδο του χρήστη.

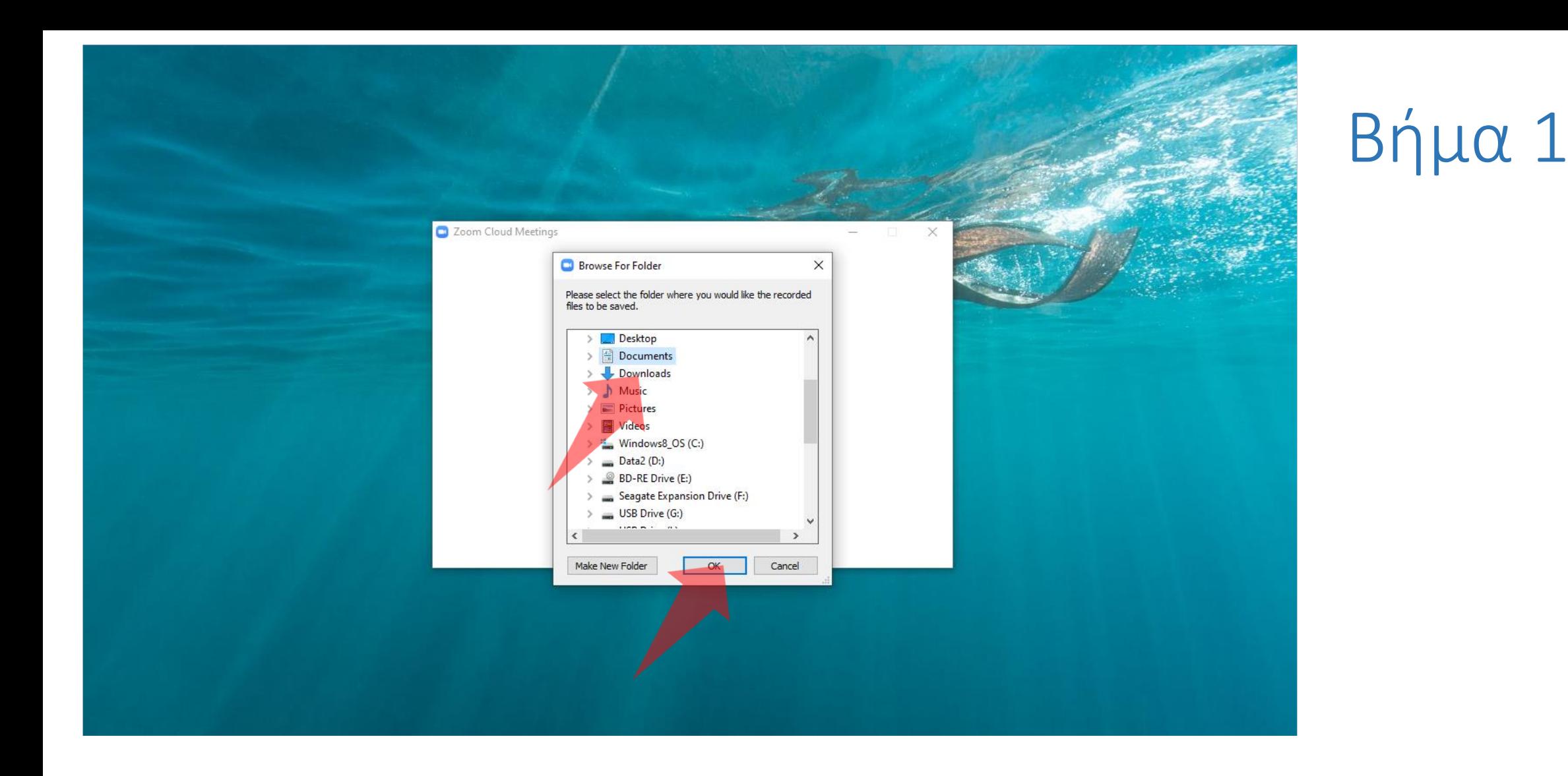

Όταν τελειώσει η μετατροπή, η εφαρμογή θα σας ζητήσει σε ποιο φάκελο θέλετε να αποθηκευτεί το βίντεο. Επιλέξτε τον φάκελο της επιλογής σας και πατήστε OK.

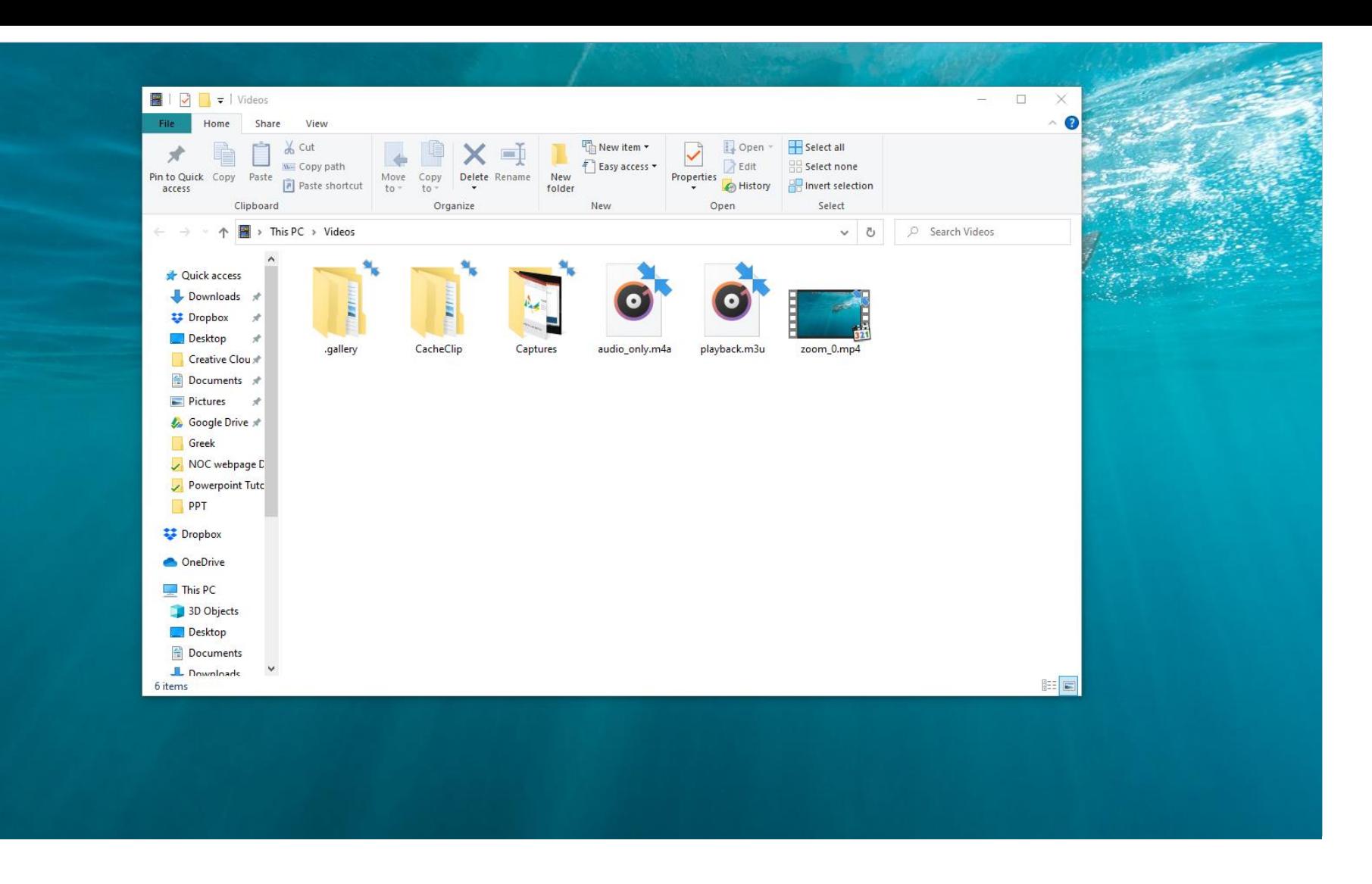

#### Αναζητήστε το καταγεγραμμένο υλικό στον φάκελο στον οποίο επιλέξατε για αποθήκευση.

Έχετε ολοκληρώσει τη διαδικασία δημιουργίας μιας πολυμεσικής παρουσίασης με την χρήση της πλατφόρμας Zoom. Αυτό σημαίνει ότι μπορείτε να καταγράψετε μια παρουσίαση διαφανειών και κάμερας, χρησιμοποιώντας την πλατφόρμα τηλεδιάσκεψης Zoom. Έπειτα μπορείτε να τη μεταφορτώσετε στην πλατφόρμα openDelos.